WCPSS • WakeID Portal: Initial Password Reset for Grades 3-5 • Last Updated: 6/13/19 Page 1 of 2

New for the 2019-20 school year, students in grades 3-5 will be required to change their WakeID password. Previously, these students were able to use their student ID as their password. Creating a unique password will improve security for these students. Learn more about WakeID at [http://mywakeid.wcpss.net.](http://mywakeid.wcpss.net/)

**IMPORTANT:** Students **DO NOT** need to claim their WakeID account.

- 1. Using **Google Chrome or Firefox**, visit [http://wakeid.wcpss.net.](http://wakeid.wcpss.net/)
- 2. Click **Select User Type** and choose **Student**.
- 3. Enter your **WakeID**. (e.g. jrsmith7)
- 4. Click **Continue to Log In**.

**WAKE COUNTY** 

- 5. Enter your **WakeID Password**.
	- The **default** password is your **student ID** number.
- 6. Click **Continue to Log In**.
- 7. Click **CLICK HERE to change your password.**

**NOTE**: Link will only display after valid credentials are submitted.

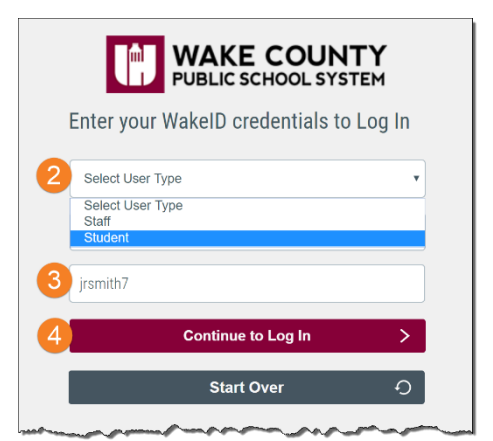

**WAKE COUNTY** PUBLIC SCHOOL SYSTEM

> $\ddot{\text{o}}$  $\mathbf{y}$

 $\Omega$ 

Enter your WakelD credentials to Log In

**Continue to Log In Start Over** 

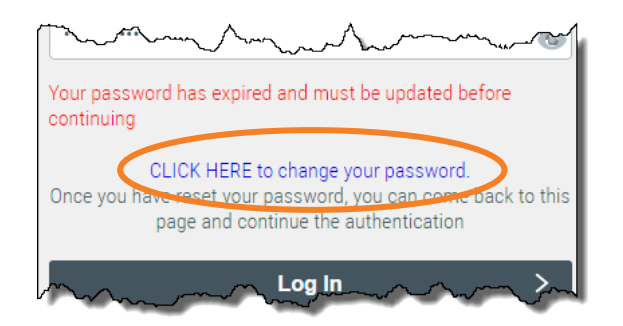

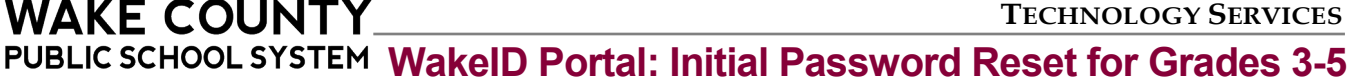

- 8. Update your **password**.
	- Follow **Password Requirements** displayed.
	- Cannot be the student ID.
	- Enter your **new password** in both form fields.
	- **NOTE:** Your **WakeID password** is **one password** that allows access to multiple WCPSS applications.
- 9. Click **Next**.

10. Click **Close**.

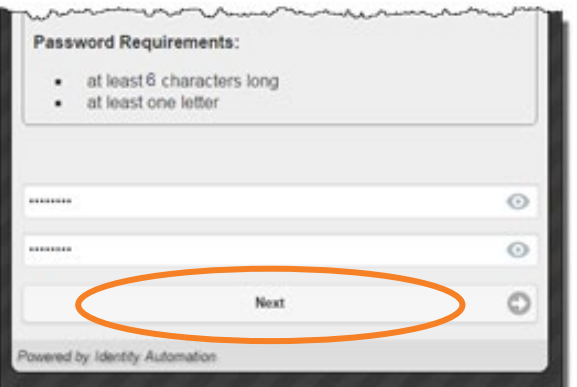

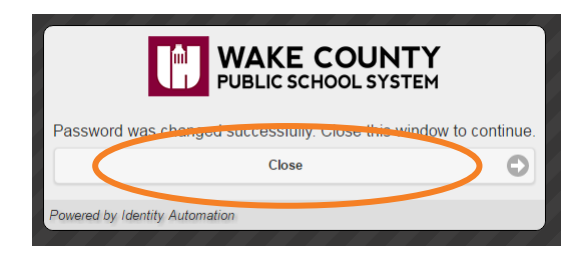

Initial password reset is **complete**.

- **NEVER share** this password with others.
- Return to [http://wakeid.wcpss.net](http://wakeid.wcpss.net/) to login.